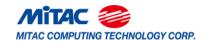

# PH14ADI

Version 1.0

#### Copyright

Copyright © 2022 MITAC COMPUTING TECHNOLOGY CORPORATION. All rights reserved. No part of this manual may be reproduced or translated without prior written consent from MITAC COMPUTING TECHNOLOGY CORPORATION.

#### **Trademark**

All registered and unregistered trademarks and company names contained in this manual are property of their respective owners including, but not limited to the following.

Intel® is a trademark of Intel® Corporation.

AMI, AMI BIOS are trademarks of AMI Technologies.

Microsoft<sup>®</sup>, Windows<sup>®</sup> are trademarks of Microsoft Corporation.

Nuvoton® is a trademark of Nuvoton Technology Corporation.

#### **Notice**

Information contained in this document is furnished by MITAC COMPUTING TECHNOLOGY CORPORATION and has been reviewed for accuracy and reliability prior to printing. MiTAC assumes no liability whatsoever, and disclaims any express or implied warranty, relating to sale and/or use of MiTAC products including liability or warranties relating to fitness for a particular purpose or merchantability. MiTAC retains the right to make changes to product descriptions and/or specifications at any time, without notice. In no event will MiTAC be held liable for any direct or indirect, incidental or consequential damage, loss of use, loss of data or other malady resulting from errors or inaccuracies of information contained in this document.

## **Contents**

|   | Befo                                   | re you begin                              | 3   |  |  |
|---|----------------------------------------|-------------------------------------------|-----|--|--|
| С | hapte                                  | er 1: Instruction                         | 4   |  |  |
|   | 1.1                                    | Congratulations                           | . 4 |  |  |
|   | 1.2                                    | Hardware Specifications                   |     |  |  |
|   | 1.3                                    | Software Specifications                   |     |  |  |
| С | hapte                                  | er 2: Board Installation                  |     |  |  |
|   | 2.1                                    | Board Image                               | 8   |  |  |
|   | 2.2                                    | Block Diagram                             |     |  |  |
|   | 2.3                                    | Mainboard Mechanical Drawing              |     |  |  |
|   | 2.4                                    | Board Parts, Jumpers and Connectors       |     |  |  |
|   | 2.5                                    | Installing the Processor and Heat sink    |     |  |  |
|   | 2.6                                    | Thermal Interface Material                | 28  |  |  |
|   | 2.7                                    | Tips on Installing Motherboard in Chassis | 29  |  |  |
|   | 2.8                                    | Installing the Memory                     | 31  |  |  |
|   | 2.9                                    | Attaching Drive Cables                    | 34  |  |  |
|   | 2.10                                   | Installing Add-In Cards                   | 35  |  |  |
|   | 2.11                                   | Connecting External Devices               | 36  |  |  |
|   | 2.12                                   | Installing the AC/DC Adaptor              | 38  |  |  |
|   | 2.13                                   | Finishing Up                              | 38  |  |  |
| С | hapte                                  | er 3: BIOS Setup                          | 39  |  |  |
|   | 3.1                                    | About the BIOS                            | 39  |  |  |
|   | 3.2                                    | Main Menu                                 | 41  |  |  |
|   | 3.3                                    | Advanced Menu                             | 43  |  |  |
|   | 3.3                                    | Security                                  | 58  |  |  |
|   | 3.4                                    | Boot                                      | 65  |  |  |
|   | 3.5                                    | Save & Exit                               | 67  |  |  |
|   | 3.6                                    | Event Logs                                | 68  |  |  |
| С | hapte                                  | er 4: Diagnostics                         | 72  |  |  |
|   | 4.1                                    | Flash Utility                             | 72  |  |  |
|   | 4.2                                    | AMIBIOS Post Code (Aptio)                 |     |  |  |
| Α | Appendix I: How to recover UEFI BIOS80 |                                           |     |  |  |
|   |                                        | dix II: Fan and Temp Sensors              |     |  |  |
|   |                                        |                                           |     |  |  |

## Before you begin...

#### Check the box contents!

The retail motherboard package should contain the following:

| 1 x PH14ADI Motherboard                                          |
|------------------------------------------------------------------|
| 1 x SATA Cable                                                   |
| 1 x SATA Power Cable                                             |
| 1 x Rear IO Full height Shield<br>1 x Rear IO half height Shield |

#### **IMPORTANT NOTE:**

Sales sample may not come with the accessory listed above. Please contact your sales representative to help order accessory for your evaluation.

## **Chapter 1: Instruction**

### 1.1 Congratulations

You have purchased the powerful PH14ADI motherboard, based on the Intel® H610 Chipset. The PH14ADI is designed to support single Intel® 12th Gen. Core i9/i7/i5/i3 Processor, and up to 64GB of SO-DIMM DDR4 3200 memory. Leveraging advanced technology from Intel®, the PH14ADI is capable of offering scalable 32 and 64-bit computing, high-bandwidth memory design, and lightning-fast PCI-E bus implementation.

The PH14ADI not only empowers you in today's demanding IT environment but also offers a smooth path for future application upgradeability. All of these rich feature sets provides the PH14ADI with the power and flexibility to meet demanding requirements for today's IT environments.

Remember to visit the MITAC website at <a href="https://www.mitacmct.com/">https://www.mitacmct.com/</a>. There you can find all the information on all MITAC products as well as all the supporting documentation, FAQs, Drivers and BIOS upgrades.

## 1.2 Hardware Specifications

#### **MITAC PH14ADI**

| MITAC PHI4ADI   |                              |                                                 |  |  |  |
|-----------------|------------------------------|-------------------------------------------------|--|--|--|
|                 | Q'ty / Socket Type           | (1) LGA1700                                     |  |  |  |
| Processor       | Supported CPU Series         | Intel Core i9/i7/i5/i3 Processors / 12 Gen.     |  |  |  |
| 1 10003301      | Thermal Design Power Wattage | Max up to 65W (TDP)                             |  |  |  |
|                 | PCH                          | Intel H610                                      |  |  |  |
| Chipset         |                              |                                                 |  |  |  |
|                 | Super I/O                    | NCT6126D                                        |  |  |  |
|                 | Supported DIMM Qty           | (2) DIMM slots                                  |  |  |  |
|                 | DIMM Type / Speed            | DDR4 SO-DIMM 3200                               |  |  |  |
| Memory          | Capacity                     | Up to 64GB                                      |  |  |  |
|                 | Memory channel               | 2 Channels per CPU                              |  |  |  |
|                 | Memory voltage               | 1.2V                                            |  |  |  |
| Expansion Slots | PCle                         | (1) PCIe Gen.4 x16 slot                         |  |  |  |
|                 | Q'ty / Port                  | (1) GbE + (1) 2.5GbE                            |  |  |  |
| LAN             | Controller                   | Intel I219-LM (Intel AMT support) / Intel I225V |  |  |  |
| 01              | Connector                    | (1) SATA-DOM / (2) SATA                         |  |  |  |
| Storage<br>SATA | Controller                   | Intel H610                                      |  |  |  |
| JAIA            | Speed                        | 6Gb/s                                           |  |  |  |
| Storage         | Connector (M.2)              | (1) 2280 (by PCIe 4 interface)                  |  |  |  |
|                 |                              |                                                 |  |  |  |

| NVMe                            |                              |                                                                                                    |  |  |
|---------------------------------|------------------------------|----------------------------------------------------------------------------------------------------|--|--|
| Storage VROC Support (Optional) |                              | No                                                                                                    |  |  |
| Onembie                         | Connector type               | (2) Display ports 1.4                                                                                                    |  |  |
| Graphic Display Port            | Resolution                   | Up to 4096X2304 @60Hz                                                                                                    |  |  |
| Display i Oit                   | Chipset                      | Intel H610                                                                                                    |  |  |
|                                 | USB                          | (2) USB2.0 ports (via cable) / (2) USB2.0 ports (@ rear) / (2) USB3.2 Gen.1 ports (via cable) / (2) USB3.2 Gen.2 ports (@rear)                           |  |  |
| Input                           | COM                          | (2) headers                                                                                                    |  |  |
| /Output                         | RJ-45                        | (1) GbE port + (1) 2.5GbE port                                                                                                    |  |  |
|                                 | SATA                         | (2) SATA-III connectors / (1) SATA-DOM connectors                                                                                                    |  |  |
|                                 | Power                        | DC12V / ATX 4-pin                                                                                                    |  |  |
|                                 | Display port                 | (2) Display ports 1.4                                                                                                    |  |  |
| TPM                             | TPM Support                  | Please refer to our TPM supported list.                                                                                                    |  |  |
| (Optional)                      | Interface                    | SPI                                                                                                    |  |  |
|                                 | Chipset                      | NCT6126D                                                                                                    |  |  |
|                                 | Fan                          | Total (2) 4-pin headers                                                                                                    |  |  |
|                                 | Temperature                  | Monitors temperature for CPU & system environment                                                                                                    |  |  |
| System<br>Monitoring            | Voltage                      | Monitors voltage for CPU, memory, chipset & power supply                                                                                                 |  |  |
|                                 | LED                          | Processor fail LED indicator                                                                                                    |  |  |
|                                 | AMT Feature                  | Support Power on/ Power off/ Restart at remote side                                                                                                    |  |  |
|                                 | Others                       | Watchdog timer support                                                                                                    |  |  |
|                                 | Brand / ROM size             | AMI / 32MB                                                                                                    |  |  |
| BIOS                            | Feature                      | Hardware Monitor / Console Redirection /<br>User Configurable FAN PWM Duty Cycle /<br>SMBIOS 3.0/PnP/Wake on LAN / ACPI 6.1<br>/ ACPI sleeping states S5 |  |  |
| Physical                        | Form Factor                  | Thin Mini-ITX                                                                                                    |  |  |
| Dimension                       | <b>Board Dimension</b>       | 6.69" x 6.69" (170 x 170mm)                                                                                                    |  |  |
| Pogulation                      | FCC (SDoC)                   | Class B                                                                                                    |  |  |
| Regulation                      | CE (DoC)                     | Class B                                                                                                    |  |  |
|                                 | Operating Temp.              | 0° C ~ 60° C (32° F~ 140° F)                                                                                                    |  |  |
| Operating                       | Non-operating Temp.          | - 40° C ~ 85° C (-40° F ~ 185° F)                                                                                                    |  |  |
| Environment                     | In/Non-operating<br>Humidity | 90%, non-condensing at 35° C                                                                                                    |  |  |
| RoHS                            | RoHS 6/6 Compliant           | Yes                                                                                                    |  |  |
| Operating<br>System             | OS supported list            | Ubuntu 22.04 / Windows® 10 64bit, / Linux (support by request)                                                                                           |  |  |
|                                 |                              |                                                                                                    |  |  |

|          | Motherboard | (1) PH14ADI Motherboard                       |  |  |
|----------|-------------|-----------------------------------------------|--|--|
| Package  | Manual      | (1) Quick Installation Guide                  |  |  |
| Contains | I/O Shield  | (2) I/O Shield (Full height and Half height)  |  |  |
|          | Cable SATA  | (1) SATA power cable / (1) SATA signal cables |  |  |

## 1.3 Software Specifications

For OS (operation system) support, please check with MITAC support for latest information.

## **Chapter 2: Board Installation**

You are now ready to install your motherboard.

#### How to install our products right... the first time

The first thing you should do is reading this user's manual. It contains important information that will make configuration and setup much easier. Here are some precautions you should take when installing your motherboard:

- (1) Ground yourself properly before removing your motherboard from the antistatic bag. Unplug the power from your computer power supply and then touch a safely grounded object to release static charge (i.e. power supply case). For the safest conditions, MITAC recommends wearing a static safety wrist strap.
- (2) Hold the motherboard by its edges and do not touch the bottom of the board, or flex the board in any way.
- (3) Avoid touching the motherboard components, IC chips, connectors, memory modules, and leads.
- (4) Place the motherboard on a grounded antistatic surface or on the antistatic bag that the board was shipped in.
- (5) Inspect the board for damage.

The following pages include details on how to install your motherboard into your chassis, as well as installing the processor, memory, disk drives and cables.

#### Caution!

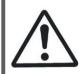

- To avoid damaging the motherboard and associated components, use torque force within the range 5~7 kgf/cm (4.35 ~ 6.09 lb/in) on each mounting screw for motherboard installation.
- 2. Do not apply power to the board if it has been damaged.

## 2.1 Board Image

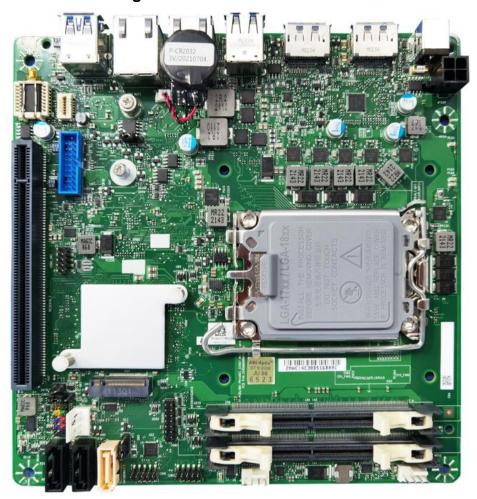

PH14ADI

This picture is representative of the latest board revision available at the time of publishing. The board you receive may not look exactly like the above picture.

## 2.2 Block Diagram

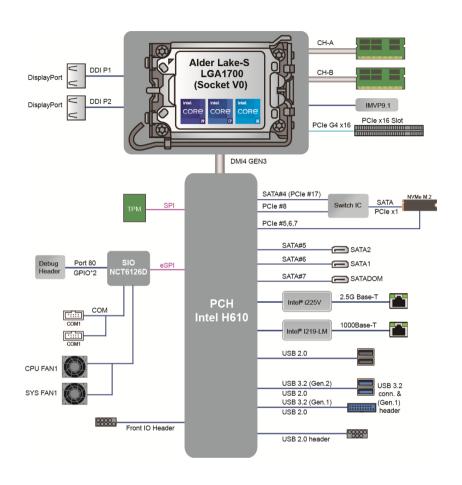

PH14ADI Block Diagram

## 2.3 Mainboard Mechanical Drawing

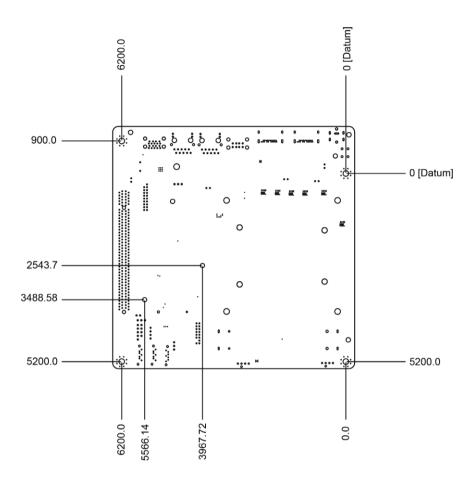

## 2.4 Board Parts, Jumpers and Connectors

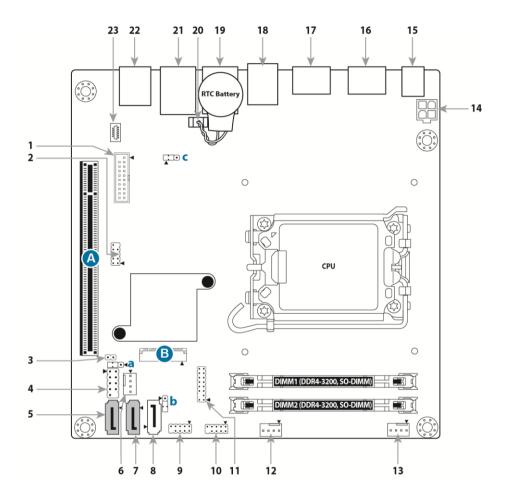

This diagram is representative of the latest board revision available at the time of publishing. The board you receive may not look exactly like the above diagram. But for the DIMM number please refer to the above placement for memory installation. For the latest board revision, please visit our web site at <a href="https://www.mitacmct.com/">https://www.mitacmct.com/</a>.

## **Jumpers & Connectors**

| Connec                               | ctor                                  |  |  |
|--------------------------------------|---------------------------------------|--|--|
| 1 USB3.2 Gen1 Header (USB3_HR1)      | 13 SYS_FAN Header (SYS_FAN1)          |  |  |
| 2 USB2.0 Header (USB2_HR1)           | 14 ATX Power INPUT (ATX4P)            |  |  |
| 3 INTRUDER Header (INTRUD1)          | 15 DC_12V INPUT (DC12IN1)             |  |  |
| 4 Front IO_PANEL Header (FIO_PANEL1) | 16 Display port_2 (DP_J2)             |  |  |
| 5 SATA Header (SATA2)                | 17 Display port_1 (DP_J1)             |  |  |
| 6 SATA POWER Header (SATAPWR1)       | 18 USB2.0 Rear Port (USB2_J1)         |  |  |
| 7 SATA Header (SATA1)                | 19 RJ45_2.5G (LAN225_J1)              |  |  |
| 8 SATA DOM Header (SATADOM1)         | 20 RTC Battery Header (XBT1)          |  |  |
| 9 COM1 Header_RS232 (COM1)           | 21 RJ45_1.0G (LAN219_J1)              |  |  |
| 10 COM2 Header_RS232 (COM2)          | 22 USB3.2 Gen2 Rear Port<br>(USB3_J1) |  |  |
| 11 P2398 Card_Header (DEBUG1)        | 23 TPM Card Header (TPM1)             |  |  |
| 12 CPU_FAN Header (CPU_FAN1)         |                                       |  |  |
| Jumpers                              | Slots                                 |  |  |
| a CMOS Clear Header (CMOS1)          | A PCIEX16 Header (PCIEX16_1)          |  |  |
| b AT/ATX Select Header (AT1)         | B M.2 Key_M Header (M2M)              |  |  |
| c PEX8_16 Select Header (PEX8_16)    |                                       |  |  |

## Jumper Legend

| OPEN - Jumper OFF  | Without jumper cover |
|--------------------|----------------------|
| CLOSED - Jumper ON | With jumper cover    |

### **ATX4P: ATX Power Input Header**

|     | Pin | Signal | Pin | Signal   |
|-----|-----|--------|-----|----------|
| 3 4 | 1   | GND    | 2   | DC12V_IN |
|     | 3   | GND    | 4   | DC12V_IN |

#### SATADOM1: SATA DOM Header

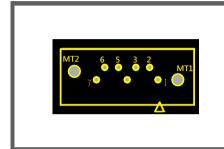

| Pin | Signal |
|-----|--------|
| MT1 | GND    |
| 1   | GND    |
| 2   | TX+    |
| 3   | TX-    |
| 4   | GND    |
| 5   | RX-    |
| 6   | RX+    |
| 7   | GND    |
| MT2 | VCC    |

SATA1/SATA2: SATA Header

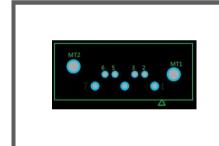

| Pin | Signal |
|-----|--------|
| MT1 | GND    |
| 1   | GND    |
| 2   | TX+    |
| 3   | TX-    |
| 4   | GND    |
| 5   | RX-    |
| 6   | RX+    |
| 7   | GND    |
| MT2 | GND    |

M2M: M.2 key-M Header (Slot)

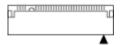

| Signal | Pin | Pin | Signal |
|--------|-----|-----|--------|
| GND    | 1   | 2   | 3.3V   |
| GND    | 3   | 4   | 3.3V   |
| PERN3  | 5   | 6   | N/C    |

| PERP3         | 7  | 8  | N/C         |
|---------------|----|----|-------------|
| GND           | 9  | 10 | LED         |
| PETN3         | 11 | 12 | 3.3V        |
| PETP3         | 13 | 14 | 3.3V        |
| GND           | 15 | 16 | 3.3V        |
| PERN2         | 17 | 18 | 3.3V        |
| PERP2         | 19 | 20 | N/C         |
| GND           | 21 | 22 | N/C         |
| PETN2         | 23 | 24 | N/C         |
| PETP2         | 25 | 26 | N/C         |
| GND           | 27 | 28 | N/C         |
| PERN1         | 29 | 30 | N/C         |
| PERP1         | 31 | 32 | N/C         |
| GND           | 33 | 34 | N/C         |
| PETN1         | 35 | 36 | N/C         |
| PETP1         | 37 | 38 | M2_DEVSLP   |
| GND           | 39 | 40 | N/C         |
| PERNO/SATA-B+ | 41 | 42 | N/C         |
| PERP0/SATA-B- | 43 | 44 | N/C         |
| GND           | 45 | 46 | N/C         |
| PETN0/SATA-A- | 47 | 48 | N/C         |
| PETP0/SATA-A+ | 49 | 50 | M2_PERST#   |
| GND           | 51 | 52 | CLKREQ5#    |
| PE_CLK_N      | 53 | 54 | M2_PE WAKE# |
| PE_CLK_P      | 55 | 56 | N/C         |
| GND           | 57 | 58 | N/C         |
|               | 59 | 60 |             |
|               | 61 | 62 |             |

|                        | 63 | 64 |        |
|------------------------|----|----|--------|
|                        | 65 | 66 |        |
| NC                     | 67 | 68 | SUSCLK |
| PEDER_OC-PCIE/GND-SATA | 69 | 70 | 3.3V   |
| GND                    | 71 | 72 | 3.3V   |
| GND                    | 73 | 74 | 3.3V   |
| GND                    | 75 |    |        |
|                        |    |    |        |

PCIEX16\_1: PCIEX16 Header (Slot)

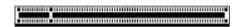

| Signal | Pin | Pin | Signal  |
|--------|-----|-----|---------|
| 12V    | B1  | A1  | PRSNT1# |
| 12V    | B2  | A2  | 12V     |
| 12V    | В3  | А3  | 12V     |
| GND    | B4  | A4  | GND     |
| SMCLK  | B5  | A5  | JTAG2   |
| SMDAT  | В6  | A6  | JTAG3   |
| GND    | B7  | A7  | JTAG4   |
| 3V3    | B8  | A8  | JTAG5   |
| JTAG1  | В9  | A9  | 3V3     |
| V3AUX  | B10 | A10 | 3V3     |
| WAKE#  | B11 | A11 | PERST#  |
|        |     |     |         |
| RSVD_1 | B12 | A12 | GND     |
| GND    | B13 | A13 | REFCLK+ |
| PETp0  | B14 | A14 | REFCLK- |
| PETn0  | B15 | A15 | GND     |

| GND       | B16 | A16 | PERp0  |
|-----------|-----|-----|--------|
| PRSNT2#   | B17 | A17 | PERn0  |
| GND       | B18 | A18 | GND    |
|           |     |     |        |
| PETp1     | B19 | A19 | RSVD_4 |
| PETn1     | B20 | A20 | GND    |
| GND       | B21 | A21 | PERp1  |
| GND       | B22 | A22 | PERn1  |
| PETp2     | B23 | A23 | GND    |
| PETn2     | B24 | A24 | GND    |
| GND       | B25 | A25 | PERp2  |
| GND       | B26 | A26 | PERn2  |
| РЕТр3     | B27 | A27 | GND    |
| PETn3     | B28 | A28 | GND    |
| GND       | B29 | A29 | PERp3  |
| RSVD_2    | B30 | A30 | PERn3  |
| PRSNT2#_2 | B31 | A31 | GND    |
| GND       | B32 | A32 | RSVD_5 |
|           |     |     |        |
| PETp4     | B33 | A33 | RSVD_6 |
| PETn4     | B34 | A34 | GND    |
| GND       | B35 | A35 | PERp4  |
| GND       | B36 | A36 | PERn4  |
| PETp5     | B37 | A37 | GND    |
| PETn5     | B38 | A38 | GND    |
| GND       | B39 | A39 | PERp5  |
| GND       | B40 | A40 | PERn5  |
| PETp6     | B41 | A41 | GND    |

| PETn6     | B42 | A42 | GND    |
|-----------|-----|-----|--------|
| GND       | B43 | A43 | PERp6  |
| GND       | B44 | A44 | PERn6  |
| РЕТр7     | B45 | A45 | GND    |
| PETn7     | B46 | A46 | GND    |
| GND       | B47 | A47 | PERp7  |
| PRSNT2#_3 | B48 | A48 | PERn7  |
| GND       | B49 | A49 | GND    |
|           |     |     |        |
| PETp8     | B50 | A50 | RSVD_7 |
| PETn8     | B51 | A51 | GND    |
| GND       | B52 | A52 | PERp8  |
| GND       | B53 | A53 | PERn8  |
| РЕТр9     | B54 | A54 | GND    |
| PETn9     | B55 | A55 | GND    |
| GND       | B56 | A56 | PERp9  |
| GND       | B57 | A57 | PERn9  |
| PETp10    | B58 | A58 | GND    |
| PETn10    | B59 | A59 | GND    |
| GND       | B60 | A60 | PERp10 |
| GND       | B61 | A61 | PERn10 |
| PETp11    | B62 | A62 | GND    |
| PETn11    | B63 | A63 | GND    |
| GND       | B64 | A64 | PERp11 |
| GND       | B65 | A65 | PERn11 |
| PETp12    | B66 | A66 | GND    |
| PETn12    | B67 | A67 | GND    |
| GND       | B68 | A68 | PERp12 |

| GND       | B69 | A69 | PERn12 |
|-----------|-----|-----|--------|
| PETp13    | B70 | A70 | GND    |
| PETn13    | B71 | A71 | GND    |
| GND       | B72 | A72 | PERp13 |
| GND       | B73 | A73 | PERn13 |
| PETp14    | B74 | A74 | GND    |
| PETn14    | B75 | A75 | GND    |
| GND       | B76 | A76 | PERp14 |
| GND       | B77 | A77 | PERn14 |
| PETp15    | B78 | A78 | GND    |
| PETn15    | B79 | A79 | GND    |
| GND       | B80 | A80 | PERp15 |
| PRSNT2#_4 | B81 | A81 | PERn15 |
| RSVD_3    | B82 | A82 | GND    |

### **TPM1: TPM Card Header**

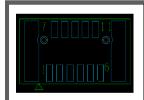

| Signal    | Pin | Pin | Signal     |
|-----------|-----|-----|------------|
| SPI_CLK   | 1   | 7   | 3VSB       |
| PLTRST_N  | 2   | 8   | TPM_DET    |
| SPI_MOSI  | 3   | 9   | TPM_PIRQ_N |
| SPI_MISO  | 4   | 10  | VCC3_TPM   |
| SPI_CS2_N | 5   | 11  | GND        |
| NC        | 6   |     |            |

## SYS\_FAN1/CPU\_FAN1: System FAN Header, CPU FAN Header

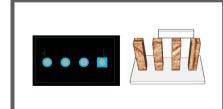

| Pin | Signal            |  |
|-----|-------------------|--|
| 1   | GND               |  |
| 2   | <b>2</b> 12V      |  |
| 3   | 3 FAN TACH        |  |
| 4   | FAN Control (PWM) |  |

### COM1/COM2: RS-232 COM Port Header

|       | Signal                    | Pin | Pin | Signal                       |
|-------|---------------------------|-----|-----|------------------------------|
|       | DCD (Data Carrier Detect) | 1   | 2   | RXD# (Receive Data)          |
| 20000 | TXD# (Transmit Data)      | 3   | 4   | DTR (Data Terminal<br>Ready) |
|       | GND                       | 5   | 6   | DSR (Data Set Ready)         |
| 1 9   | RTS (Request To Send)     | 7   | 8   | CTS (Clear To Send)          |
|       | RI (Ring Indicator)       | 9   | 10  | Key (no pin)                 |

#### DEBUG1: P2398 Card Header

|                        | Signal Name       | Pin | Pin | Signal Name       |
|------------------------|-------------------|-----|-----|-------------------|
|                        | GND               | 1   | 2   | VCC (5V)          |
| <b> </b>               | Power Button      | 3   | х   | KEY               |
| }• •{                  | PORT80_A          | 5   | 6   | 3VSB              |
| <b> </b>               | PORT80_B          | 7   | 8   | PORT80_E          |
| }• •{                  | PORT80_C          | 9   | 10  | PORT80_F          |
| <b>}. :</b> } <b>⊲</b> | PORT80_D          | 11  | 12  | PORT80_G          |
|                        | PORT80_DGH        | 13  | 14  | PORT80_DGL        |
|                        | Dip switch_GPIO42 | 15  | 16  | Dip switch_GPIO43 |

#### AT1: AT/ATX Mode Selection Header

| The Jumper setting is to select Normal power button on, or always power on while DC-IN. |             |  |  |  |
|-----------------------------------------------------------------------------------------|-------------|--|--|--|
| Pin Signal Name                                                                         |             |  |  |  |
| 1                                                                                       | AT1_RSMRST  |  |  |  |
| 2                                                                                       | AT1_PWRBT_N |  |  |  |
| 3                                                                                       | NC          |  |  |  |

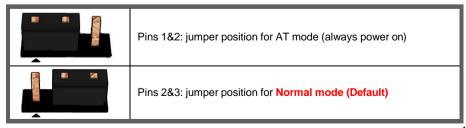

#### SATAPWR1: SATA POWER Header

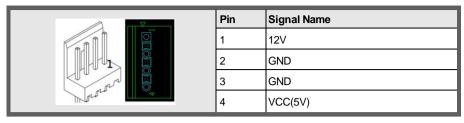

#### FIO PANEL1: Front IO Panel Header

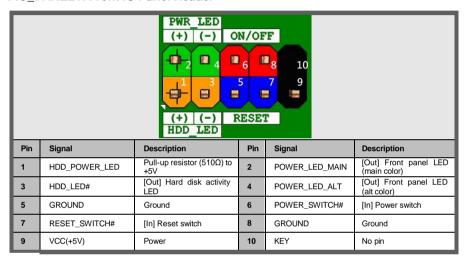

#### **XBT1: RTC Battery Header**

| RTC Battery | Pin | Signal Name   |
|-------------|-----|---------------|
|             | 1   | Battery Anode |
|             | 2   | GND           |

#### **INTRUD1: INTRUDER Header**

| Pin | Signal     |
|-----|------------|
| 1   | INTRUDER_N |
| 3   | GND        |

#### USB2 HR1: Internal USB2.0 Header

|                | Signal      | Pin | Pin | Signal      |
|----------------|-------------|-----|-----|-------------|
| •              | 5V_USB2_FP  | 1   | 2   | 5V_USB2_FP  |
| [• • <u>}</u>  | USB2_HR1_1N | 3   | 4   | USB2_HR1_2N |
| <b> </b>       | USB2_HR1_1P | 5   | б   | USB2_HR1_2P |
| {• •} <b>⊲</b> | GND         | 7   | 8   | GND         |
|                |             |     | 10  | NC          |

#### USB3\_HR1: Internal USB3.2 Gen1 Header

|      | Signal        | Pin | Pin | Signal        |
|------|---------------|-----|-----|---------------|
|      | 5V_USB3_FP    | 1   |     |               |
| □  ◀ | USB3P4_RXN    | 2   | 19  | 5V_USB3_FP    |
|      | USB3P4_RXP    | 3   | 18  | USB3P3_RXP    |
|      | GND           | 4   | 17  | USB3P3_RXP    |
|      | USB3P4_TXN_C  | 5   | 16  | GND           |
|      | USB3P4_TXP_C  | 6   | 15  | USB3P3_TXN_C  |
|      | GND           | 1   | 14  | USB3P3_TXP_C  |
| 0 0  | USB_PCH_C_DN5 | 8   | 13  | GND           |
| 0 0  | USB_PCH_C_DP5 | 9   | 12  | USB_PCH_C_DN6 |
|      | NC            | 10  | 11  | USB_PCH_C_DP6 |

#### CMOS1: Clear CMOS Header

You can reset the CMOS settings by using this jumper. This can be useful if you have forgotten your system/setup password, or need to clear the system BIOS setting.

- 1. Power off system and disconnect power connectors from the motherboard.
- 2. Move the jumper cap from Default setting (Pin\_1 and Pin\_2 closed) to Pin\_2 and Pin\_3 closed for several seconds to Clear CMOS.
- 4. Put jumper cap back to Pin\_1 and Pin\_2 (Default setting).
- 5. Reconnect power connectors to the motherboard and power on system.

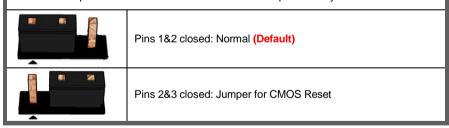

PEX8\_16: PEX8 or PCIEX16 Select Header

| Pin | Signal Name                                                                                    |
|-----|------------------------------------------------------------------------------------------------|
| 1   | Pull High                                                                                      |
| 2   | DFG[5]: PCI Express Bifurcation<br>High: 1 x16 PCI Express* (Default)<br>Low: 2 x8 PCI Express |
| 3   | Pull Low                                                                                       |

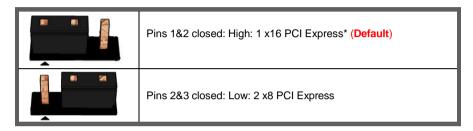

## 2.5 Installing the Processor and Heat sink

The PH14ADI supported Intel® processors are listed in section 1.2 Hardware Specifications on page 5. Check our website at <a href="https://www.mitacmct.com/">https://www.mitacmct.com/</a> for latest processor support.

**NOTE:** MITAC MITAC is not liable for damage as a result of operating an unsupported configuration.

#### **Processor Installation**

Follow the steps below to install the processors and heat sinks.

**NOTE:** Please save and replace the CPU protection cap when returning for service.

1. Open the ILM lever.

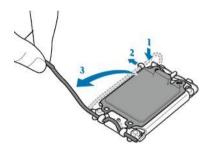

2. Open the load plate using the finger tab.

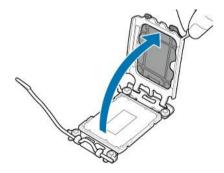

3. Align and seat the processor package on the socket. Make sure the gold arrow is located in the right direction.

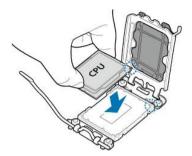

4. Close the load plate.

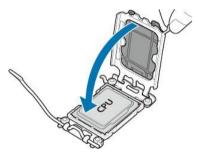

5. Remove and save the ILM cover.

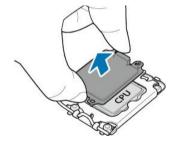

6. Close the ILM lever and latch.

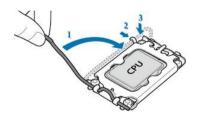

### **Processor Uninstallation**

1. Open the ILM lever and then the load plate using the finger tab.

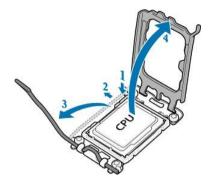

2. Place the ILM cover and then carefully remove the processor package.

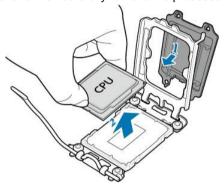

3. Close the load plate and latch the ILM lever.

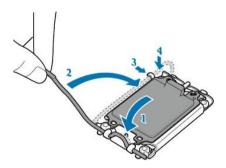

#### **Heat sink Installation**

After installing the processor, you should proceed to install the heat sink. The CPU heat sink will ensure that the processor do not overheat and continue to operate at maximum performance for as long as you own them. The overheated processor is dangerous to the motherboard.

For the safest method of installation and information on choosing the appropriate heat sink, using heat sinks validated by Intel<sup>®</sup>. Please refer to the Intel<sup>®</sup> website: http://www.intel.com

The following diagram illustrates how to install the heat sink.

1. Apply the thermal grease.

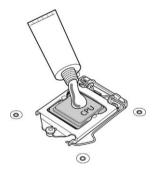

2. Place the heat sink on top of the CPU and push the 4 latches in a diagonal pattern to lock it in place.

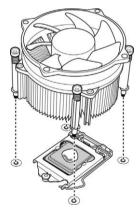

### 3. Secure the heat sink screws.

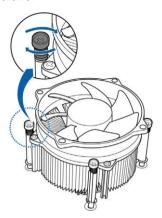

4. Connect the fan cable to complete the installation.

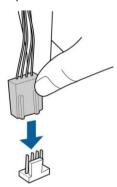

#### 2.6 Thermal Interface Material

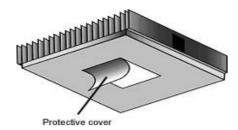

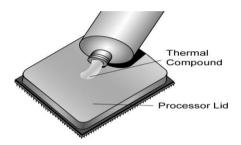

There are two types of thermal interface materials designed for use with the processors.

The most common material comes as a small pad attached to the heat sink at the time of purchase. There should be a protective cover over the material. Take care not to touch this material. Simply remove the protective cover and place the heat sink on the processor.

The second type of interface material is usually packaged separately. It is commonly referred to as 'thermal compound'. Simply apply a thin layer on to the CPU lid (applying too much will actually reduce the cooling).

**NOTE:** Always check with the manufacturer of the heat sink & processor to ensure that the thermal interface material is compatible with the processor and meets the manufacturer's warranty requirements.

## 2.7 Tips on Installing Motherboard in Chassis

Before installing your motherboard, make sure your chassis has the necessary motherboard support studs installed. These studs are usually metal and are gold in color. Usually, the chassis manufacturer will pre-install the support studs. If you are unsure of stud placement, simply lay the motherboard inside the chassis and align the screw holes of the motherboard to the studs inside the case. If there are any studs missing, you will know right away since the motherboard will not be able to be securely installed.

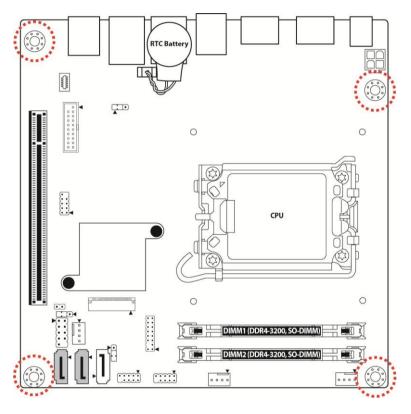

Some chassis include plastic studs instead of metal. Although the plastic studs are usable, MITAC recommends using metal studs with screws that will fasten the motherboard more securely in place.

Below is a chart detailing what the most common motherboard studs look like and how they should be installed.

#### Mounting the Motherboard

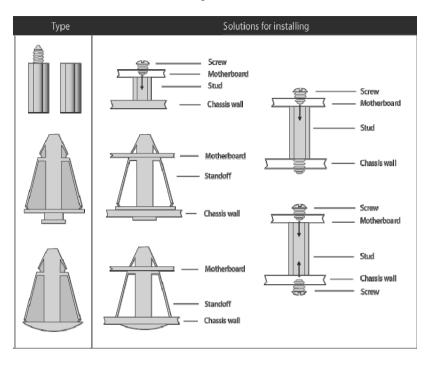

## 2.8 Installing the Memory

Before installing memory, ensure that the memory you have is compatible with the motherboard and processor. Check the MITAC Web site at <a href="https://www.mitacmct.com/">https://www.mitacmct.com/</a> for details of the type of memory recommended for your motherboard.

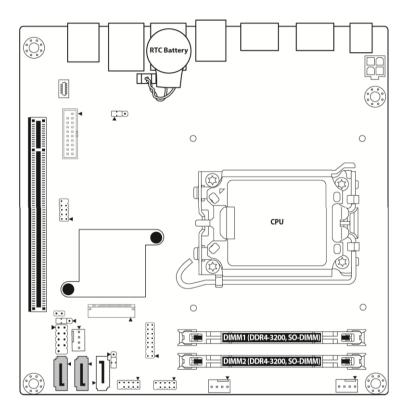

- Support (1) DIMM slots per channel
- Support (2) memory channels per CPU
- Support (2) DIMM slots per CPU
- Support DDR4-3200, non-ECC SO-DIMM

### **Recommended Memory Population Table**

|                      | Quantity of memory installed |   |  |  |
|----------------------|------------------------------|---|--|--|
| Single CPU Installed | 1                            | 2 |  |  |
| DIMM1                | <b>√</b>                     | √ |  |  |
| DIMM2                |                              | √ |  |  |

#### NOTE:

- 1.  $\sqrt{\text{indicates a populated DIMM slot.}}$
- 2. Use paired memory installation for max performance.
- 3. Populate the same DIMM type in each channel, specifically
  - Use the same DIMM size
  - Use the same # of ranks per DIMM

## **Memory Installation Procedure**

Follow these instructions to install memory modules into the PH14ADI.

1. Unlock the clips.

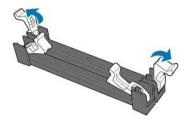

2. Insert the memory module.

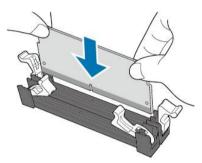

3. Lock the clips.

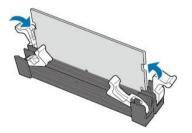

## 2.9 Attaching Drive Cables

### **Attaching Serial ATA Cables**

The following illustrates how to make a SATA Cable connection. If you are in need of SATA/SAS cables or power adapters please contact your local sales representative.

#### **Attaching SATA Power Cable**

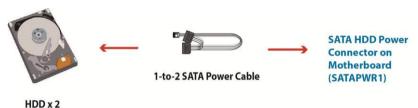

## Attaching SATA Cable

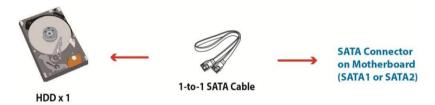

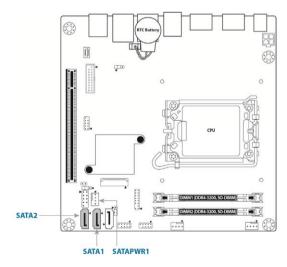

## 2.10 Installing Add-In Cards

Before installing add-in cards, it's helpful to know if they are fully compatible with your motherboard. For this reason, we've provided the diagrams below, showing the slots that may appear on your motherboard.

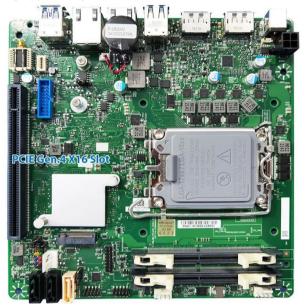

Simply find the appropriate slot for your add-in card and insert the card firmly. Do not force any add-in cards into any slots if they do not seat in place. It is better to try another slot or return the faulty card rather than damaging both the motherboard and the add-in card.

**TIP:** It's a good practice to install add-in cards in a staggered manner rather than making them directly adjacent to each other. Doing so allows air to circulate within the chassis more easily, thus improving cooling for all installed devices.

**NOTE:** You must always unplug the power connector from the motherboard before performing system hardware changes to avoid damaging the board or expansion device.

## 2.11 Connecting External Devices

Connecting external devices to the motherboard is an easy task. The motherboard supports a number of different interfaces through connecting peripherals. See the following diagrams for the details.

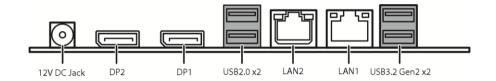

#### **Onboard LAN LED Color Definition**

The two (2) onboard Ethernet ports have green and Yellow LEDs to indicate LAN status. The chart below illustrates the different LED states.

#### 2.5G RJ45 Connector (LAN2)

| Diagram    | LED   | Color  | State    | Condition                   |
|------------|-------|--------|----------|-----------------------------|
| LEFT Right | Link  | N/A    | Off      | LAN link is not established |
|            |       | Green  | On       | LAN link is established     |
|            |       |        | Blinking | LAN activity occurring      |
|            | Speed | N/A    | Off      | 10 M/100M b/s<br>data rate  |
|            |       | Orange | On       | 1000 M data rate            |
|            |       | Green  | On       | 2500 Mb/s data rate         |

# 1G RJ45 Connector (LAN1)

| Diagram    | LED   | Color  | State    | Condition                   |
|------------|-------|--------|----------|-----------------------------|
| LEFT Right | Link  | N/A    | Off      | LAN link is not established |
|            |       | Green  | On       | LAN link is established     |
|            |       |        | Blinking | LAN activity occurring      |
|            | Speed | N/A    | Off      | 10 Mb/s data rate           |
|            |       | Green  | On       | 100 Mb/s data rate          |
|            |       | Orange | On       | 1000 Mb/s data rate         |

# 2.12 Installing the AC/DC Adaptor

There is **one (1)** power connector on your PH14ADI motherboard. The PH14ADI supports DC Input 12V/90W DC Adaptor. Please check power adaptor models from MITAC website.

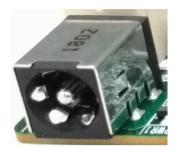

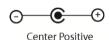

# 2.13 Finishing Up

Congratulations on making it this far! You have finished setting up the hardware aspect of your computer. Before closing up your chassis, make sure that all cables and wires are connected properly. You may have difficulty powering on your system if the motherboard jumpers are not set correctly.

In the rare circumstance that you have experienced difficulty, you can find help by asking your vendor for assistance. If they are not available for assistance, please find setup information and documentation online at our website or by calling your vendor's support line.

# **Chapter 3: BIOS Setup**

### 3.1 About the BIOS

The BIOS is the basic input/output system, the firmware on the motherboard that enables your hardware to interface with your software. The BIOS determines what a computer can do without accessing programs from a disk. The BIOS contains all the code required to control the keyboard, display screen, disk drives, serial communications, and a number of miscellaneous functions. This chapter describes the various BIOS settings that can be used to configure your system.

The BIOS section of this manual is subject to change without notice and is provided for reference purposes only. The settings and configurations of the BIOS are current at the time of print and are subject to change, and therefore may not match exactly what is displayed on screen.

This section describes the BIOS setup program. The setup program lets you modify basic configuration settings. The settings are then stored in a dedicated, battery-backed memory (called NVRAM) that retains the information even when the power is turned off.

#### To start the BIOS setup utility:

- Turn on or reboot your system.
- Press < Del> or <F2> during POST (Del on remote console) to start the BIOS setup utility.

#### 3.1.1 Setup Basics

The table below shows how to navigate in the setup program using the keyboard.

| Key                   | Function                         |  |
|-----------------------|----------------------------------|--|
| Left/Right Arrow Keys | Change from one menu to the next |  |
| Up/Down Arrow Keys    | Move between selections          |  |
| Enter                 | Open highlighted section         |  |
| PgUp/PgDn Keys        | Change pages                     |  |
| +/-                   | Change options                   |  |
| ESC                   | Exit                             |  |

#### 3.1.2 Getting Help

Pressing [F1] will display a small help window that describes the appropriate keys to use and the possible selections for the highlighted item. To exit the Help Window, press [ESC] or the [Enter] key again.

#### 3.1.3 In Case of Problems

If you have trouble booting your computer after making and saving the changes with the BIOS setup program, you can restart the computer by holding the power button down until the computer shuts off (usually within 4 seconds); resetting by pressing CTRL-ALT-DEL; or clearing the CMOS.

The best advice is to only alter settings that you thoroughly understand. In particular, do not change settings in the Chipset section unless you are absolutely sure of what you are doing. The Chipset defaults have been carefully chosen either by MITAC or your system manufacturer for best performance and reliability. Even a seemingly small change to the Chipset setup options may cause the system to become unstable or unusable.

#### 3.1.4 Setup Variations

Not all systems have the same BIOS setup layout or options. While the basic look and function of the BIOS setup remains more or less the same for most systems, the appearance of your Setup screen may differ from the charts shown in this section. Each system design and chipset combination requires a custom configuration. In addition, the final appearance of the Setup program depends on the system designer. Your system designer may decide that certain items should not be available for user configuration, and remove them from the BIOS setup program.

NOTE: The following pages provide the details of BIOS menu. Please be noticed that the BIOS menu are continually changing due to the BIOS updating. The BIOS menu provided are the most updated ones when this manual is written. Please visit MITAC's website at <a href="https://www.mitacmct.com/">https://www.mitacmct.com/</a> for the information of BIOS updating.

## 3.2 Main Menu

In this section, you can alter general features such as the date and time. Note that the options listed below are for options that can directly be changed within the Main Setup screen.

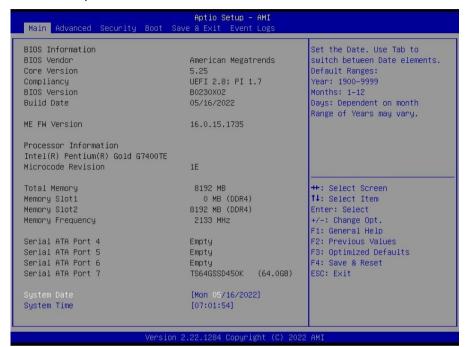

#### **BIOS Information**

It displays BIOS related information.

#### ME FW Version

ME Firmware Version.

#### **Processor Information**

Display the installed CPU brand.

## **Memory Information**

This displays the installed memory size, installed memory size of Slot 1 & Slot2, and the installed memory frequency.

#### Serial ATA Port 4/5/6/7

Display the installed SATA device model/size of port 4/5/6/7.

# System Date

Set the Date. Use Tab to switch between Date elements. Default Ranges:

Year: 1998-9999 Months: 1-12

Days: dependent on month. Range of Years may vary.

# **System Time**

Set the Time. Use Tab to switch between Time elements.

hh: 0-23 mm: 0-59 ss: 0-59

# 3.3 Advanced Menu

This section facilitates configuring advanced BIOS options for your system.

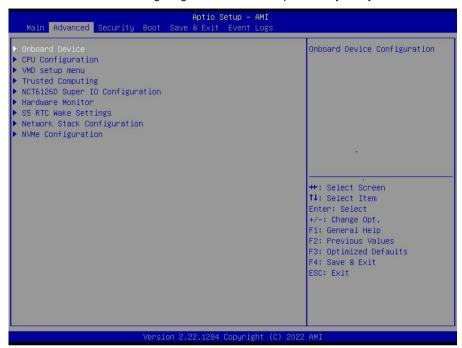

## **Onboard Device**

Onboard Device Configuration.

#### **CPU Configuration**

CPU Configuration Parameters.

### VMD Setup Menu

VMD Configuration Settings.

### **Trusted Computing**

Trusted Computing Settings.

## **NCT6126D Super IO Configuration**

System Super IO Chip Parameters.

#### **Hardware Monitor**

Monitor Hardware Status.

# **S5 RTC Wake Settings**

Enable system to wake from S5 using RTC alarm.

# **Network Stack Configuration**

Network Stack Settings.

# **NVMe Configuration**

NVMe Device Options Settings.

#### 3.3.1 Onboard Device

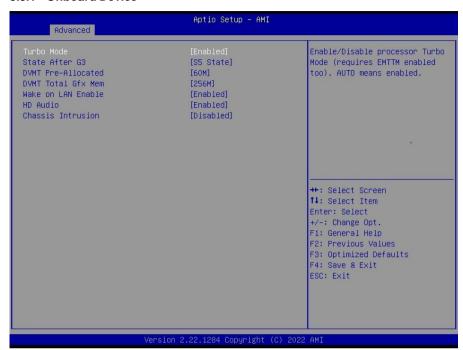

#### **Turbo Mode**

Enable/Disable processor Turbo Mode (requires Intel Speed Step or Intel Speed Shift to be available and enabled.

Disabled / Enabled

#### State After G3

Specify what state to go to when power is re-applied after a power failure (G3 state). S0 State / **S5 State** 

#### **DVMT Pre-Allocated**

Select DVMT 5.0 Pre-Allocated (Fixed) Graphics Memory size used by the Internal Graphics Device.

32M/F7 / 36M / 40M / 44M / 48M / 52M / 56M /60M / 64M

#### **DVMT Total Gfx Mem**

Select DVMT5.0 Total Graphic Memory size used by the Internal Graphics Device. 128M / 256M / MAX

#### Wake on LAN Enable

Enable/Disable integrated LAN to wake the system.

Disabled / Enabled

## **HD Audio**

Control Detection of the HD-Audio device. Disabled: HDA will be unconditionally disabled. Enabled: HDA will be unconditionally enabled.

Disabled / Enabled

### **Chassis Intrusion**

Configure Chassis Intrusion.

Disabled / Enabled / Reset

# 3.3.2 CPU Configuration

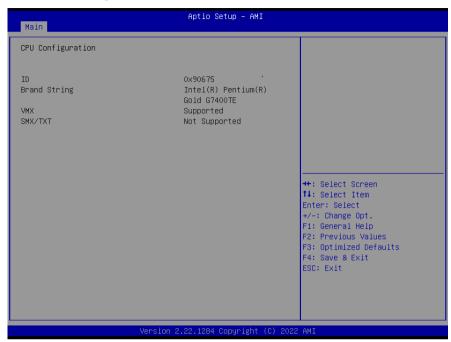

#### ID

Displays CPU Signature.

# **Brand String**

Displays the CPU brand string.

#### **VMX**

VMX Supported or Not.

## SMX/TXT

SMX/TXT Supported or Not.

# 3.3.3 VMD Setup Menu

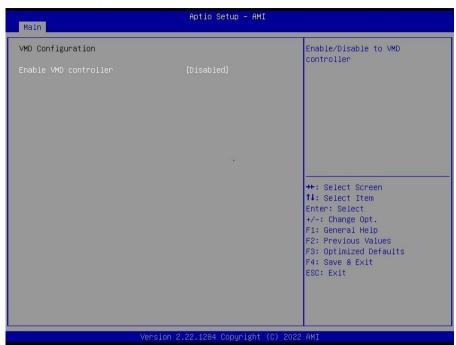

### **Enable VMD Controller**

Enable/Disable to VMD controller.

Disabled / Enabled

### 3.3.4 Trusted Computing

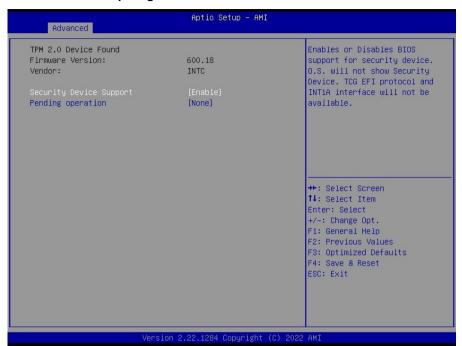

### **Security Device Support**

Enables or Disables BIOS support for security device. O.S. will not show Security Device. TCG EFI protocol and INT1A interface will not be available.

Disabled / Enabled

## **Pending Operation**

Schedule an Operation for the ecurity Device. NOTE: Your Computer will reboot during restart in order to change State of Security Device.

None / TPM Clear

# 3.3.5 NCT6126D Super IO Configuration

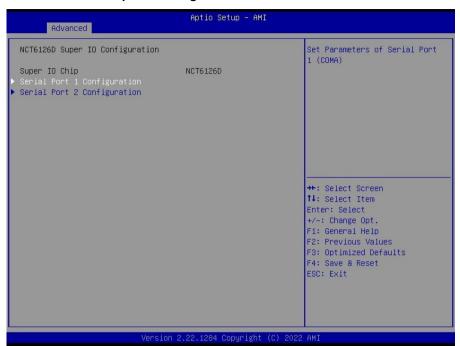

# **Serial Port 1 Configuration**

Set Parameters of Serial Port 1 (COMA).

## **Serial Port 2 Configuration**

Set Parameters of Serial Port 2 (COMB).

#### 3.3.5.1 Serial Port 1 Configuration

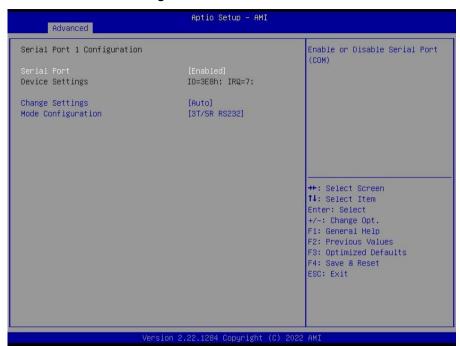

## **Serial Port**

Enable or Disable Serial Port (COM).

Disabled / Enabled

## **Device Settings**

Device Super IO COM1 Address and IRQ. Read only.

## **Change Settings**

Select an optimal setting for Super IO Device.

```
Auto / IO=3E8h; IRQ=7;
/ IO=3E8h, IRQ=3, 4, 5, 6, 7, 9, 10, 11, 12;
/ IO=2E8h; IRQ=3, 4, 5, 6, 7, 9, 10, 11, 12;
/ IO=220h, IRQ=3, 4, 5, 6, 7, 9, 10, 11, 12;
/ IO=228h, IRQ=3, 4, 5, 6, 7, 9, 10, 11, 12;
```

## **Mode Configuration**

Configure serial port as RS232/RS422/RS485.

1T/1R RS422 / **3T/5R RS232** / 1T/1R RS485 TX ENABLE Low Active / 1T/1R RS422 with termination resistor / 1T/1R RS485 with termination resistor TX ENABLE Low Active / Disabled

### 3.3.5.2 Serial Port 2 Configuration

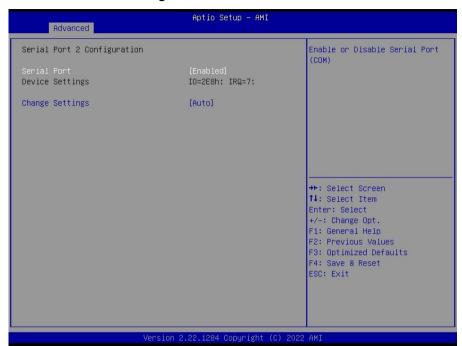

#### **Serial Port**

Enable or Disable Serial Port (COM).

Disabled / Enabled

## **Device Settings**

Device Super IO COM1 Address and IRQ. Read only.

### **Change Settings**

Select an optimal setting for Super IO Device.

```
Auto / IO=2E8h; IRQ=7;
/ IO=3E8h, IRQ=3, 4, 5, 6, 7, 9, 10, 11, 12;
/ IO=2E8h; IRQ=3, 4, 5, 6, 7, 9, 10, 11, 12;
/ IO=220h, IRQ=3, 4, 5, 6, 7, 9, 10, 11, 12;
/ IO=228h, IRQ=3, 4, 5, 6, 7, 9, 10, 11, 12;
```

#### 3.3.6 Hardware Monitor

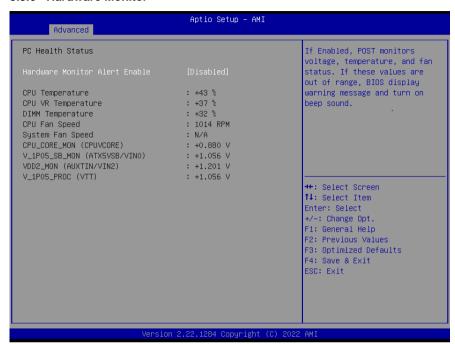

#### **Hardware Monitor Alert Enable**

If Enabled, POST monitors voltage, temperature, and fan status. If these values are out of range, BIOS display warning message and turn on beep sound.

Disabled / Enabled

### System Fan Enable (suppressed if Hardware Monitor Alert is Disabled)

If Enabled, POST monitors system fan status. If this value is out of range, BIOS display warning message and turn on beep sound.

Disabled / Enabled

### 3.3.7 S5 RTC Wake Settings

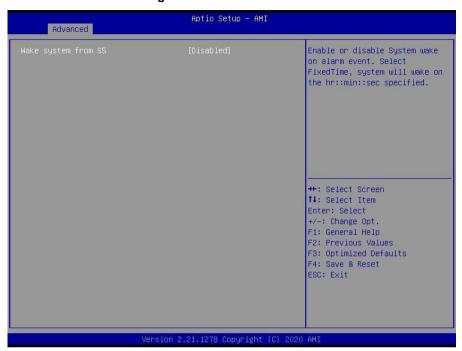

## Wake system from S5

Enable or disable System wake on alarm event. Select Fixed Time, system will wake on the hr:min:sec specified.

Disabled / Fixed Time

# Wake system from S5 (show when Wake system from S5 set to [Fixed time]) Wake up hour

Select 0-23. For example enter 3 for 3am and 15 for 3pm.

0

### Wake up minute

Select 0-59 for Minute.

0

### Wake up second

Select 0-59 for Second.

0

Wake system from S5 (when set to [Dynamic time])
Wake up minute increase
Select 1-5.
1

## 3.3.8 Network Stack Configuration

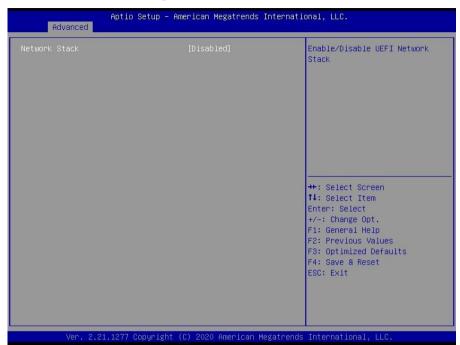

#### **Network Stack**

Enable/Disable UEFI Network Stack.

Disabled / Enabled

## Ipv4 PXE Support (Available when Network Stack Enabled)

Enable/Disable Ipv4 PXE Boot Support. If disabled IPV4 PXE boot option will not be created.

**Disabled** / Enabled

### Ipv6 PXE Support (Available when Network Stack Enabled)

Enable/Disable Ipv6 PXE Boot Support. If disabled IPV6 PXE boot option will not be available.

Disabled / Enabled

# 3.3.9 NVMe Configuration

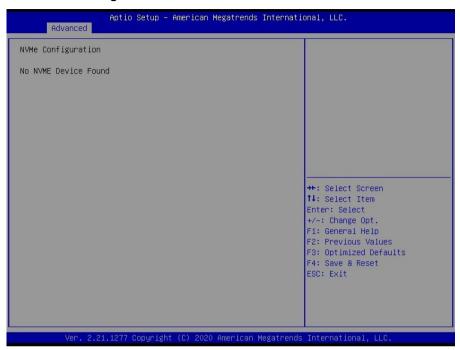

Here shows the Device Name you installed. A sample screenshot shows below.

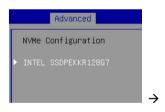

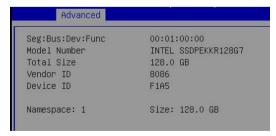

# 3.3 Security

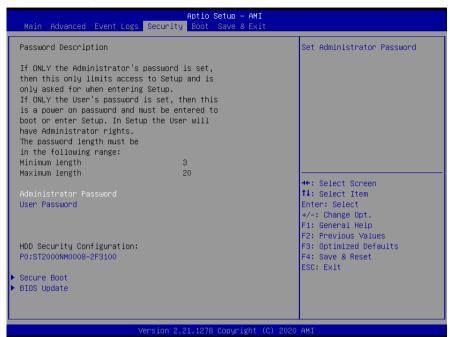

#### **Administrator Password**

Set Administrator Password.

#### **User Password**

Set User Password.

### **HDD Security Configuration**

HDD Security Configuration for selected drive.

#### **Secure Boot**

Secure Boot Configuration.

#### **BIOS Update**

BIOS Update support.

# 3.3.1 HDD Security Configuration

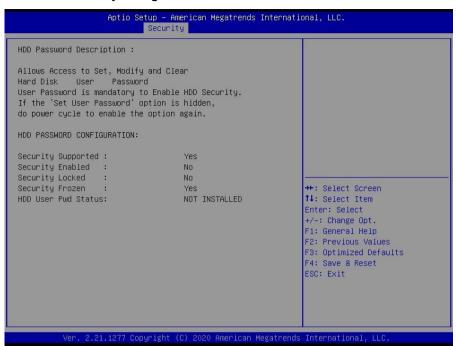

Read only.

#### 3.3.2 Secure Boot

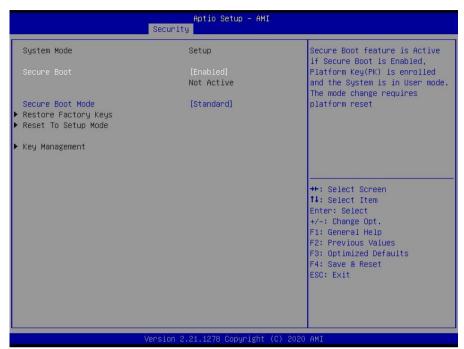

#### Secure Boot

Secure Boot feature is Active if Secure Boot is Enabled. Platform Key (PK) is enrolled and the System is in User mode. The mode change requires platform reset.

Disabled / Enabled

#### Secure Boot Mode

Secure Boot mode options: Standard or Custom.

In Custom mode, Secure Boot Policy variables can be configured by a physically present user without full authentication.

Custom / Standard

#### **Restore Factory Keys**

Force System to User Mode. Install factory default Secure Boot key databases.

#### Reset to Setup Mode

Delete all Secure Boot key databases from NVRAM.

#### **Key Management**

Enables expert users to modify Secure Boot Policy variables without full authentication.

#### 3.3.2.1 Key Management

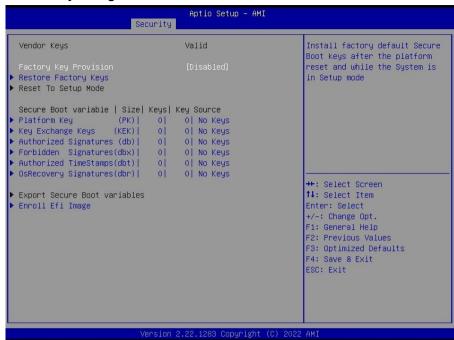

# **Factory Key Provision**

Install factory default Secure Boot keys after the platform reset and while the System is in Setup mode.

Disabled / Enabled

## **Restore Factory Keys**

Force System to User Mode. Install factory default Secure Boot key databases.

#### **Reset to Setup Mode**

Deleting all Secure Boot key databases from NVRAM.

## Platform Key (PK)

Enroll Factory Defaults or load certificates from a file:

- 1. Public Key Certificate:
  - a) EFI\_SIGNATURE\_LIST
  - b) EFI\_CERT\_X509 (DER)
  - c) EFI\_CERT\_RSA2048 (bin)
  - d) EFI\_CERT\_SHAXXX
- 2. Authenticated UEFI Variable
- 3. EFI PE/COFF Image (SHA256)

Key source: Factory, External, Mixed

## **Key Exchange Keys**

Enroll Factory Defaults or load certificates from a file:

- 1. Public Key Certificate:
  - a) EFI\_SIGNATURE\_LIST
  - b) EFI\_CERT\_X509 (DER)
  - c) EFI\_CERT\_RSA2048 (bin)
  - d) EFI\_CERT\_SHAXXX
- 2. Authenticated UEFI Variable
- 3. EFI PE/COFF Image (SHA256)

Key source: Factory, External, Mixed

## **Authorized Signatures**

Enroll Factory Defaults or load certificates from a file:

- 1. Public Key Certificate:
  - a) EFI\_SIGNATURE\_LIST
  - b) EFI\_CERT\_X509 (DER)
  - c) EFI\_CERT\_RSA2048 (bin)
  - d) EFI\_CERT\_SHAXXX
- 2. Authenticated UEFI Variable
- 3. EFI PE/COFF Image (SHA256)

Key source: Factory, External, Mixed

## Forbidden Signatures

Enroll Factory Defaults or load certificates from a file:

- 1. Public Key Certificate:
  - a) EFI SIGNATURE LIST
  - b) EFI CERT X509 (DER)
  - c) EFI\_CERT\_RSA2048 (bin)
  - d) EFI CERT SHAXXX
- 2. Authenticated UEFI Variable
- 3. EFI PE/COFF Image (SHA256)

Key source: Factory, External, Mixed

## **Authorized TimeStamps**

Enroll Factory Defaults or load certificates from a file:

- 1. Public Kev Certificate:
  - a) EFI\_SIGNATURE\_LIST
  - b) EFI\_CERT\_X509 (DER)
  - c) EFI\_CERT\_RSA2048 (bin)
  - d) EFI\_CERT\_SHAXXX
- 2. Authenticated UEFI Variable
- 3. EFI PE/COFF Image (SHA256)

Key source: Factory, External, Mixed

## **OsRecovery Signatures**

Enroll Factory Defaults or load certificates from a file:

- 1. Public Key Certificate:
  - a) EFI SIGNATURE LIST
  - b) EFI\_CERT\_X509 (DER)
  - c) EFI\_CERT\_RSA2048 (bin)
  - d) EFI\_CERT\_SHAXXX
- 2. Authenticated UEFI Variable
- 3. EFI PE/COFF Image (SHA256)

Key Source: Factory, External, Mixed

## **Export Secure Boot variables**

Copy NVRAM content of Secure Boot variables to files in a root folder on a file system device.

## **Enroll Efi Image**

Allow the image to run in Secure Boot mode. Enroll SHA256 Hash certificate of a PE image into Authorized Signature Database (db).

# 3.3.3 BIOS Update

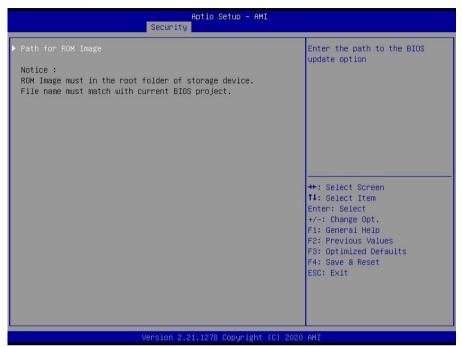

# Path for ROM Image

Enter the path to the BIOS update option.

### 3.4 Boot

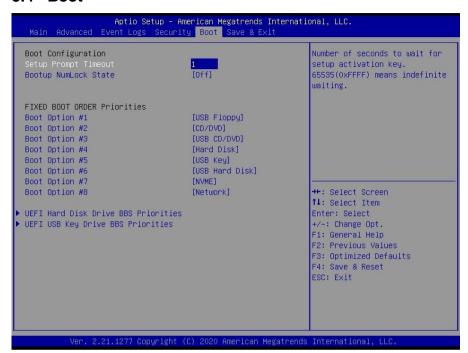

## **Setup Prompt Timeout**

Number of seconds to wait for setup activation key. 65535 (0xFFFF) means indefinite waiting.

1

#### **Bootup NumLock State**

Select the keyboard NumLock state.

On / Off

#### **Boot Option #1 ~ Boot Option #8**

Sets the system boot order.

**Device Name** / Disabled

#### **UEFI Hard Disk Drive BBS Priorities**

Specifies the Boot Device Priority sequence from available Hard Disk Drives.

#### **UEFI USB KEY Drive BBS Priorities**

Specifies the Boot Device Priority sequence form available USB Key Drives.

### 3.4.1 Drive BBS Priorities

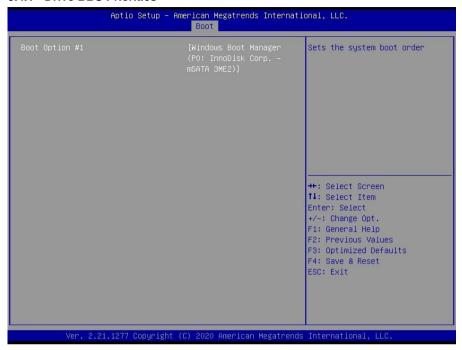

# **Boot Option #1**

Sets the system boot order.

Boot Device Name #1 of this type / Disabled

# 3.5 Save & Exit

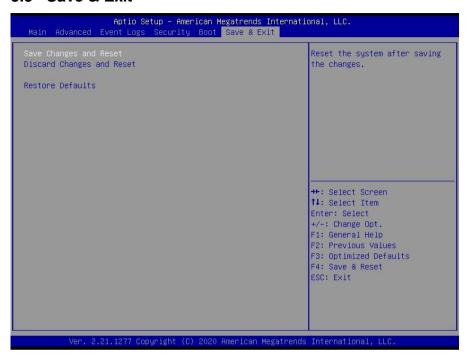

# Save Changes and Exit

Reset the system after saving the changes.

## **Discard Changes and Exit**

Reset system setup without saving any changes.

### **Restore Defaults**

Restore/Load Default values for all the setup options.

# 3.6 Event Logs

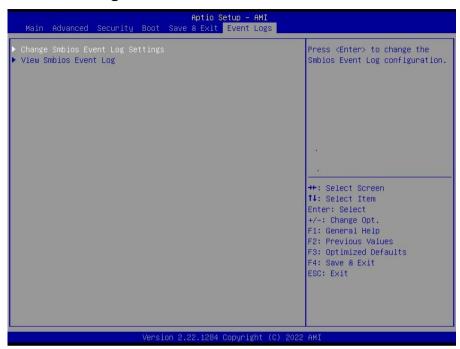

# **Change Smbios Event Log Settings**

Press <Enter> to change the Smbios Event Log configuration.

## **View Smbios Event Log**

Press <Enter> to view the Smbios Event Log records.

# 3.6.1 Change Smbios Event Log Settings

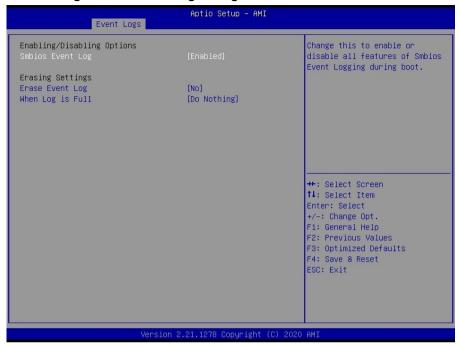

# **Smbios Event Log**

Change this to enable or disable all feature of Smbios Event Logging during boot.

Disabled / **Enabled** 

# **Erase Event Log**

Choose options for erasing Smbios Event Log. Erasing is done prior to any logging activation during reset.

No / Yes, next reset / Yes, every reset

# When Log is Full

Choose options for reactions to a full Smbios Event Log.

Do Nothing / Erase Immediately

# 3.6.2 View Smbios Event Log

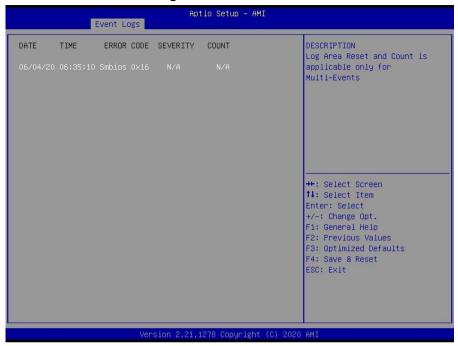

### DATE / TIME / ERROR CODE / SEVERITY / COUNT

Description: Log Area Reset and Count is applicable only for Multi-Events. By Events.

MM/DD/YY HH:MM:SS Smbios 0x16 N/A N/A

# **Chapter 4: Diagnostics**

**NOTE**: if you experience problems with setting up your system, always check the following things in the following order:

## Memory, Video, CPU

By checking these items, you will most likely find out what the problem might have been when setting up your system. For more information on troubleshooting, check the MITAC website at <a href="https://www.mitacmct.com/">https://www.mitacmct.com/</a>.

# 4.1 Flash Utility

Every BIOS file is unique for the motherboard it was designed for. For Flash Utilities, BIOS downloads, and information on how to properly use the Flash Utility with your motherboard, please check the MITAC web site at <a href="https://www.mitacmct.com/">https://www.mitacmct.com/</a>

**NOTE:** Please be aware that by flashing your BIOS, you agree that in the event of a BIOS flash failure, you must contact your dealer for a replacement BIOS. There are no exceptions. MITAC does not have a policy for replacing BIOS chips directly with end users. In no event will MITAC be held responsible for damages done by the end user.

# 4.2 AMIBIOS Post Code (Aptio)

The POST code checkpoints are the largest set of checkpoints during the BIOS preboot process. The following table describes the type of checkpoints that may occur during the POST portion of the BIOS:

### **Checkpoint Ranges**

| Status Code Range | Description                                        |
|-------------------|----------------------------------------------------|
| 0x01 – 0x0B       | SEC execution                                      |
| 0x0C - 0x0F       | SEC errors                                         |
| 0x10 - 0x2F       | PEI execution up to and including memory detection |
| 0x30 – 0x4F       | PEI execution after memory detection               |
| 0x50 – 0x5F       | PEI errors                                         |
| 0x60 – 0x8F       | DXE execution up to BDS                            |
| 0x90 - 0xCF       | BDS execution                                      |
| 0xD0 – 0xDF       | DXE errors                                         |
| 0xE0 - 0xE8       | S3 Resume (PEI)                                    |
| 0xE9 - 0xEF       | S3 Resume errors (PEI)                             |
| 0xF0 - 0xF8       | Recovery (PEI)                                     |
| 0xF9 - 0xFF       | Recovery errors (PEI)                              |

### **Standard Checkpoints**

#### **SEC Phase**

| Status Code  | Description                                          |
|--------------|------------------------------------------------------|
| 0x00         | Not used                                             |
| Progress Cod | es                                                   |
| 0x01         | Power on. Reset type detection (soft/hard).          |
| 0x02         | AP initialization before microcode loading           |
| 0x03         | North Bridge initialization before microcode loading |
| 0x04         | South Bridge initialization before microcode loading |
| 0x05         | OEM initialization before microcode loading          |
| 0x06         | Microcode loading                                    |
| 0x07         | AP initialization after microcode loading            |
| 0x08         | North Bridge initialization after microcode loading  |
| 0x09         | South Bridge initialization after microcode loading  |
| 0x0A         | OEM initialization after microcode loading           |
| 0x0B         | Cache initialization                                 |

| SEC Error Codes |                                         |
|-----------------|-----------------------------------------|
| 0x0C - 0x0D     | Reserved for future AMI SEC error codes |
| 0x0E            | Microcode not found                     |
| 0x0F            | Microcode not found                     |

SEC Beep Codes None

### PEI Phase

| Status Code    | Description                                                                  |
|----------------|------------------------------------------------------------------------------|
| Progress Codes |                                                                              |
| 0x10           | PEI Core is started                                                          |
| 0x11           | Pre-memory CPU initialization is started                                     |
| 0x12           | Pre-memory CPU initialization (CPU module specific)                          |
| 0x13           | Pre-memory CPU initialization (CPU module specific)                          |
| 0x14           | Pre-memory CPU initialization (CPU module specific)                          |
| 0x15           | Pre-memory North Bridge initialization is started                            |
| 0x16           | Pre-Memory North Bridge initialization (North Bridge module specific)        |
| 0x17           | Pre-memory North Bridge initialization (North Bridge module specific)        |
| 0x18           | Pre-Memory North Bridge initialization (North Bridge module specific)        |
| 0x19           | Pre-memory South Bridge initialization is started                            |
| 0x1A           | Pre-Memory South Bridge initialization (South Bridge module specific)        |
| 0x1B           | Pre-memory South Bridge initialization (South Bridge module specific)        |
| 0x1C           | Pre-Memory South Bridge initialization (South Bridge module specific)        |
| 0x1D - 0x2A    | OEM pre-memory initialization codes                                          |
| 0x2B           | Memory initialization. Serial Presence Detect (SPD) data reading             |
| 0x2C           | Memory initialization. Memory presence detection                             |
| 0x2D           | Memory initialization. Programming memory timing information                 |
| 0x2E           | Memory initialization. Configuring memory                                    |
| 0x2F           | Memory initialization (other)                                                |
| 0x30           | Reserved for ASL (see ASL Status Codes section below)                        |
| 0x31           | Memory Installed                                                             |
| 0x32           | CPU post-memory initialization is started                                    |
| 0x33           | CPU post-memory initialization. Cache initialization                         |
| 0x34           | CPU post-memory initialization. Application Processor(s) (AP) initialization |
| 0x35           | CPU post-memory initialization. Boot Strap Processor (BSP) selection         |
| 0x36           | CPU post-memory initialization. System Management Mode(SMM) initialization   |
| 0x37           | Post-Memory North Bridge initialization is started                           |

| Status Code   | Description                                                                     |
|---------------|---------------------------------------------------------------------------------|
| 0x38          | Post-Memory North Bridge initialization (North Bridge module specific)          |
| 0x39          | Post-Memory North Bridge initialization (North Bridge module specific)          |
| 0x3A          | Post-Memory North Bridge initialization (North Bridge module specific)          |
| 0x3B          | Post-Memory South Bridge initialization is started                              |
| 0x3C          | Post-Memory South Bridge initialization (South Bridge module specific)          |
| 0x3D          | Post-Memory South Bridge initialization (South Bridge module specific)          |
| 0x3E          | Post-Memory South Bridge initialization (South Bridge module specific)          |
| 0x3F - 0x4E   | OEM post memory initialization codes                                            |
| 0x4F          | DXE IPL is started                                                              |
| PCI Error Cod | les                                                                             |
| 0x50          | Memory initialization error. Invalid memory type or incompatible memory speed   |
| 0x51          | Memory initialization error. SPD reading has failed                             |
| 0x52          | Memory initialization error. Invalid memory size or memory modules do not match |
| 0x53          | Memory initialization error. No usable memory detected                          |
| 0x54          | Unspecified memory initialization error                                         |
| 0x55          | Memory not installed                                                            |
| 0x56          | Invalid CPU type or speed                                                       |
| 0x57          | CPU mismatch                                                                    |
| 0x58          | CPU self test failed or possible CPU cache error                                |
| 0x59          | CPU microcode is not found or microcode update is failed                        |
| 0x5A          | Internal CPU error                                                              |
| 0x5B          | Reset PPI is not available                                                      |
| 0x5C - 0x5F   | Reserved for future AMI error codes                                             |
| S3 Resume P   | rogress Codes                                                                   |
| 0xE0          | S3 Resume is started (S3 Resume PPI is called by the DXE IPL)                   |
| 0xE1          | S3 Boot Script execution                                                        |
| 0xE2          | Video repost                                                                    |
| 0xE3          | OS S3 wake vector call                                                          |
| 0xE4 - 0xE7   | Reserved for future AMI progress codes                                          |
| S3 Resume E   | rror Codes                                                                      |
| 0xE8          | S3 Resume Failed                                                                |
| 0xE9          | S3 Resume PPI not Found                                                         |
| 0xEA          | S3 Resume Boot Script Error                                                     |
| 0xEB          | S3 OS Wake Error                                                                |
| 0xEC - 0xEF   | Reserved for future AMI error codes                                             |

| Recovery Progress Codes |                                                          |  |
|-------------------------|----------------------------------------------------------|--|
| 0xF0                    | Recovery condition triggered by firmware (Auto recovery) |  |
| 0xF1                    | Recovery condition triggered by user (Forced recovery)   |  |
| 0xF2                    | Recovery process started                                 |  |
| 0xF3                    | Recovery firmware image is found                         |  |
| 0xF4                    | Recovery firmware image is loaded                        |  |
| 0xF5 - 0xF7             | Reserved for future AMI progress codes                   |  |
| Recovery Erre           | Recovery Error Codes                                     |  |
| 0xF8                    | Recovery PPI is not available                            |  |
| 0xF9                    | Recovery capsule is not found                            |  |
| 0xFA                    | Invalid recovery capsule                                 |  |
| 0xFB – 0xFF             | Reserved for future AMI error codes                      |  |

## PEI Beep Codes

| # of Beeps     | Description                                                                    |
|----------------|--------------------------------------------------------------------------------|
| 1 (repeatedly) | Memory not installed                                                           |
| 1              | Memory was installed twice (InstallPEIMemory routine in PEI Core called twice) |
| 2              | Recovery started                                                               |
| 3              | DXEIPL was not found                                                           |
| 3              | DXE Core Firmware Volume was not found                                         |
| 4              | Recovery failed                                                                |
| 4              | S3 Resume failed                                                               |
| 7              | Reset PPI is not available                                                     |

## DXE Phase

| Status Code | Description                                                    |
|-------------|----------------------------------------------------------------|
| 0x60        | DXE Core is started                                            |
| 0x61        | NVRAM initialization                                           |
| 0x62        | Installation of the South Bridge Runtime Services              |
| 0x63        | CPU DXE initialization is started                              |
| 0x64        | CPU DXE initialization (CPU module specific)                   |
| 0x65        | CPU DXE initialization (CPU module specific)                   |
| 0x66        | CPU DXE initialization (CPU module specific)                   |
| 0x67        | CPU DXE initialization (CPU module specific)                   |
| 0x68        | PCI host bridge initialization                                 |
| 0x69        | North Bridge DXE initialization is started                     |
| 0x6A        | North Bridge DXE SMM initialization is started                 |
| 0x6B        | North Bridge DXE initialization (North Bridge module specific) |

| Status Code | Description                                                    |
|-------------|----------------------------------------------------------------|
| 0x6C        | North Bridge DXE initialization (North Bridge module specific) |
| 0x6D        | North Bridge DXE initialization (North Bridge module specific) |
| 0x6E        | North Bridge DXE initialization (North Bridge module specific) |
| 0x6F        | North Bridge DXE initialization (North Bridge module specific) |
| 0x70        | South Bridge DXE initialization is started                     |
| 0x71        | South Bridge DXE SMM initialization is started                 |
| 0x72        | South Bridge devices initialization                            |
| 0x73        | South Bridge DXE initialization (South Bridge module specific) |
| 0x74        | South Bridge DXE initialization (South Bridge module specific) |
| 0x75        | South Bridge DXE initialization (South Bridge module specific) |
| 0x76        | South Bridge DXE initialization (South Bridge module specific) |
| 0x77        | South Bridge DXE initialization (South Bridge module specific) |
| 0x78        | ACPI module initialization                                     |
| 0x79        | CSM initialization                                             |
| 0x7A – 0x7F | Reserved for future AMI DXE codes                              |
| 0x80 – 0x8F | OEM DXE initialization codes                                   |
| 0x90        | Boot Device Selection (BDS) phase is started                   |
| 0x91        | Driver connecting is started                                   |
| 0x92        | PCI Bus initialization is started                              |
| 0x93        | PCI Bus Hot Plug Controller initialization                     |
| 0x94        | PCI Bus Enumeration                                            |
| 0x95        | PCI BUS Request Resources                                      |
| 0x96        | PCI Bus Assign Resources                                       |
| 0x97        | Console Output devices connect                                 |
| 0x98        | Console Input devices connect                                  |
| 0x99        | Super IO initialization                                        |
| 0x9A        | USB initialization is started                                  |
| 0x9B        | USB Reset                                                      |
| 0x9C        | USB Detect                                                     |
| 0x9D        | USB Enable                                                     |
| 0x9E -0x9F  | Reserved for future AMI codes                                  |
| 0xA0        | IDE initialization is started                                  |
| 0xA1        | IDE Reset                                                      |
| 0xA2        | IDE Detect                                                     |
| 0xA3        | IDE Enable                                                     |
| 0xA4        | SCSI initialization is started                                 |

| Status Code  | Description                                           |
|--------------|-------------------------------------------------------|
| 0xA5         | SCSI Reset                                            |
| 0xA6         | SCSI Detect                                           |
| 0xA7         | SCSI Enable                                           |
| 0xA8         | Setup Verifying Password                              |
| 0xA9         | Start of Setup                                        |
| 0xAA         | Reserved for ASL (see ASL Status Codes section below) |
| 0xAB         | Setup Input Wait                                      |
| 0xAC         | Reserved for ASL (see ASL Status Codes section below) |
| 0xAD         | Ready To Boot event                                   |
| 0xAE         | Legacy Boot event                                     |
| 0xAF         | Exit Boot Services event                              |
| 0xB0         | Runtime Set Virtual Address MAP Begin                 |
| 0xB1         | Runtime Set Virtual Address MAP End                   |
| 0xB2         | Legacy Option ROM initialization                      |
| 0xB3         | System Reset                                          |
| 0xB4         | USB hot plug                                          |
| 0xB5         | PCI bus hot plug                                      |
| 0xB6         | Clean-up of NVRAM                                     |
| 0xB7         | Configuration Reset (reset of NVRAM settings)         |
| 0xB8 - 0xBF  | Reserved for future AMI codes                         |
| 0xC0 - 0xCF  | OEM BDS initialization codes                          |
| DXE Error Co | des                                                   |
| 0xD0         | CPU initialization error                              |
| 0xD1         | North Bridge initialization error                     |
| 0xD2         | South Bridge initialization error                     |
| 0xD3         | Some of the Architectural Protocols are not available |
| 0xD4         | PCI resource allocation error. Out of Resources       |
| 0xD5         | No Space for Legacy Option ROM                        |
| 0xD6         | No Console Output Devices are found                   |
| 0xD7         | No Console Input Devices are found                    |
| 0xD8         | Invalid password                                      |
| 0xD9         | Error loading Boot Option (LoadImage returned error)  |
| 0xDA         | Boot Option is failed (StartImage returned error)     |
| 0xDB         | Flash update is failed                                |
| 0xDC         | Reset protocol is not available                       |

## DXE Beep Codes

| # of Beeps | Description                                           |
|------------|-------------------------------------------------------|
| 1          | Invalid password                                      |
| 4          | Some of the Architectural Protocols are not available |
| 5          | No Console Output Devices are found                   |
| 5          | No Console Input Devices are found                    |
| 6          | Flash update is failed                                |
| 7          | Reset protocol is not available                       |
| 8          | Platform PCI resource requirements cannot be met      |

### **ACPI/ASL Checkpoints**

| Status Code | Description                                                                   |
|-------------|-------------------------------------------------------------------------------|
| 0x01        | System is entering S1 sleep state                                             |
| 0x02        | System is entering S2 sleep state                                             |
| 0x03        | System is entering S3 sleep state                                             |
| 0x04        | System is entering S4 sleep state                                             |
| 0x05        | System is entering S5 sleep state                                             |
| 0x10        | System is waking up from the S1 sleep state                                   |
| 0x20        | System is waking up from the S2 sleep state                                   |
| 0x30        | System is waking up from the S3 sleep state                                   |
| 0x40        | System is waking up from the S4 sleep state                                   |
| 0xAC        | System has transitioned into ACPI mode. Interrupt controller is in PIC mode.  |
| 0xAA        | System has transitioned into ACPI mode. Interrupt controller is in APIC mode. |

# **Appendix I: How to recover UEFI BIOS**

#### **Important Notes:**

The emergency UEFI BIOS Recovery process is only used to rescue a system with a failed or corrupted BIOS image that fails to boot to an OS. It is not intended to be used as a general purpose BIOS flashing procedure and should not be used as such. Please do not shutdown or reset the system while the BIOS recovery process is underway or there is risk of damage to the UEFI recovery bootloader that would prevent the recovery process itself from working. In no event shall MiTAC be liable for direct, incidental, special or consequential damages arising from the BIOS update or recovery.

The BIOS Recovery file is named xxxx.cap, where the 'xxxx' portion is the motherboard model number. Examples: 5630.cap, 7106.cap, 7109.cap, etc. Please make sure that you are using the correct BIOS Recovery file from MiTAC's web site.

#### **BIOS Recovery Process**

- 1. Place the recovery BIOS file (xxxx.cap) in the root directory of a USB disk.
- 2. Ensure that the system is powered off.
- 3. Insert the USB disk to any USB port on the motherboard or chassis.
- 4. Power the system on while pressing "Ctrl" and "Home" simultaneously on the keyboard. Continue to hold these keys down until the following splashscreen is displayed on the monitor.

5. The system will boot to BIOS setup. A new menu item will appear at the far right of the screen. Scroll to the 'Recovery' tab, move the curser to "Proceed with flash update" and press the "Enter" key on the keyboard to start the BIOS recovery process.

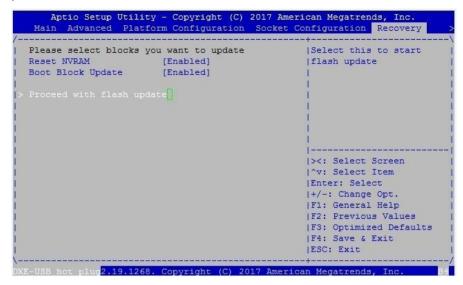

- 6.IMPORTANT: Do not power off or reboot the server during the BIOS recovery process. This can damage the BIOS recovery bootloader and prevent it from loading a subsequent time.
- 7. Wait for the BIOS recovery procedure to complete. Completion is signified with the message "Flash update completed. Press any key to reset the system" displayed on screen.
- 8. Remove the USB disk and reboot.

If your system does not have video output or the POST code halts at "FF" on the right-lower portion of the screen, please contact MiTAC representatives for RMA service.

# **Appendix II: Fan and Temp Sensors**

This section aims to help readers identify the locations of some specific FAN and Temp Sensors on the motherboard. A table of BIOS Temp sensor name explanation is also included for readers' reference.

Figure 1: Sensor Location

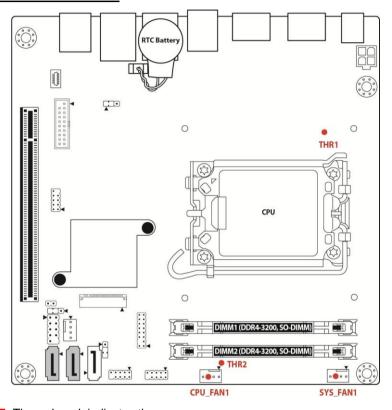

NOTE: The red mark indicates the sensor.

#### Fan and Temp Sensor Location:

- 1. Fan Sensor: It is located in the third pin of the fan connector, which detects the fan speed (rpm).
- 2. Temp Sensor: refer to Figure 1: Sensor Location. They detect the system temperature around.

## **BIOS Temp Sensor Name Explanation:**

| PC Health Status                                                                             |                               | If Enabled, POST monitors voltage, temperature, and fan                                                 |
|----------------------------------------------------------------------------------------------|-------------------------------|----------------------------------------------------------------------------------------------------|
| Hardware Monitor Alert Enable<br>CPU Temperature<br>CPU VR Temperature<br>DIMM Temperature   | : +43 %<br>: +37 %<br>: +32 % | status. If these values are<br>out of range, BIOS display<br>warning message and turn on<br>beep sound. |
| System Fan Speed CPU_CORE_MON (CPUVCORE) V_1PO5_SB_MON (ATX5VSB/VINO) VDD2_MON (AUXTIN/VIN2) | : +1.056 V                    |                                                                                                    |
|                                                                                              | ,                             | <pre>++: Select Screen 11: Select Item Enter: Select +/-: Change Opt. F1: General Help</pre>            |
|                                                                                              |                               | F2: Previous Values F3: Optimized Defaults F4: Save & Exit ESC: Exit                                    |

| BIOS Temp Sensor   | Name Explanation               |
|--------------------|--------------------------------|
| CPU Temperature    | Temperature of the CPU Area    |
| CPU VR Temperature | Temperature of the CPU VR Area |
| DIMM Temperature   | Temperature of DIMM Slot       |
| CPU Fan Speed      | Fan Speed of CPU_FAN1          |
| System Fan Speed   | Fan Speed of System_FAN1       |